## **Bitte zuerst lesen!**

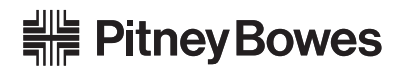

## **DM100i Serie**  Installationsanleitung

Ihr neues System ist so konzipiert und ausgelegt, dass Sie es selbst installieren und einrichten können. Auf diese Weise können Sie im Handumdrehen mit der Postbearbeitung beginnen.

**Um dieses Produkt erfolgreich zu installieren, lesen und befolgen Sie bitte die in dieser Anleitung beschriebenen Schritte und führen sie in der angegebenen Reihenfolge aus.**

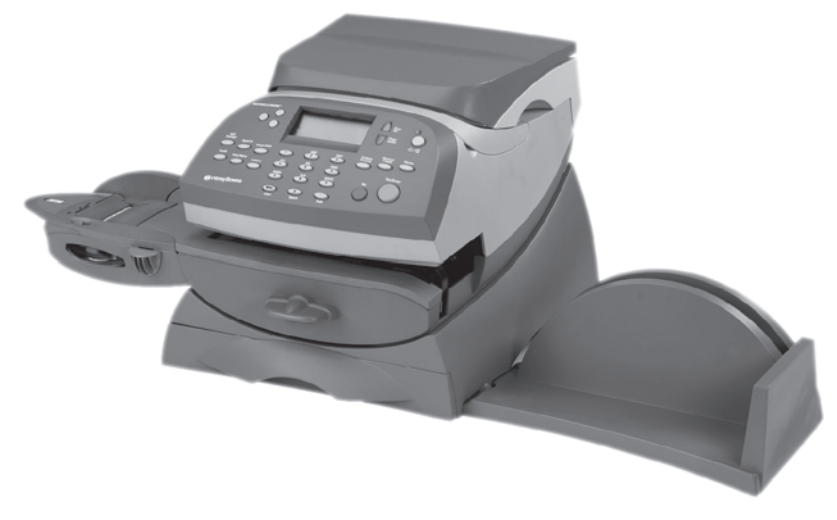

**Bevor Sie mit der Installation beginnen...**

• überprüfen Sie bitte, ob Ihre Lieferung vollständig ist und die folgenden Teile enthält:

□ Farbpatrone

□ Frankiersystem

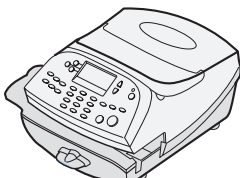

Bedienungsanleitung

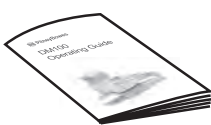

Druckkopf (in Plastikhülle)

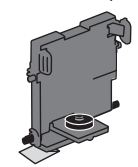

 Telefonleitungs verteiler

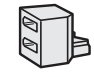

 Schließeinheit (optional)

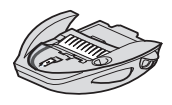

 Wasser (nur Modelle mit Schließeinheit)

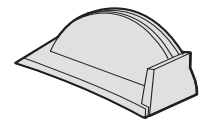

□ Ablage

ODER

□ Wiegeplattform

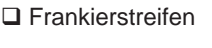

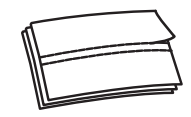

□ Telefonkabel

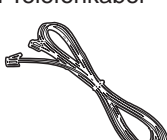

Netzkabel

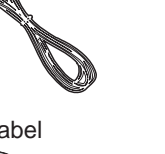

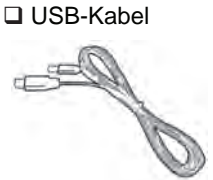

□ Basis-Schubfach (einige Modelle)

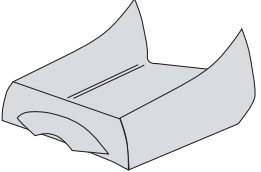

• Stellen Sie sicher, dass die Gerätenummer am Frankiersystem mit der Gerätenummer seitlich an der Verpackung übereinstimmt.

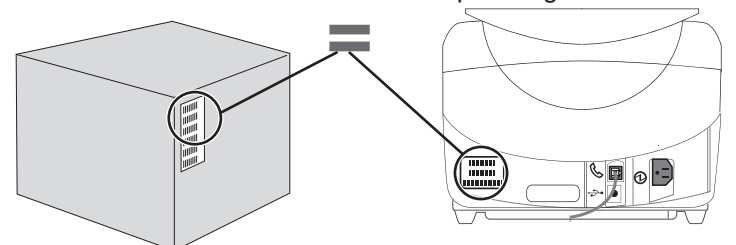

Ist dies nicht der Fall, setzen Sie sich **bitte unverzüglich mit Pitney Bowes in Verbindung** und brechen zunächst die Installation Ihres Frankiersystems ab.

Schritt<sup>\*</sup>

**Bitte schließen Sie Ihr System erst in Schritt 3 an die elektrische Stromversorgung an.**

**Entfernen Sie die gesamte Transportverpackung und alle Klebestreifen von Ihrem Frankiersystem.** 

**Öffnen Sie die obere Abdeckung und entfernen auch hier das innen für den Transport angebrachte Klebeband.**

Stellen Sie Ihr System an einem Ort auf, an dem es stets angeschlossen und eingeschaltet bleiben kann. Es muss außerdem möglich sein, das Gerät am Aufstellort an einen Internetfähigen PC

oder an eine analoge Modem- bzw. analoge Faxleitung anzuschließen. Dies ist zwingend erforderlich, um Ihr Frankiersystem jederzeit mit Porto auffüllen zu können.

Modelle mit Basis-Schubfach:Setzen Sie die Basis auf das Schubfach.

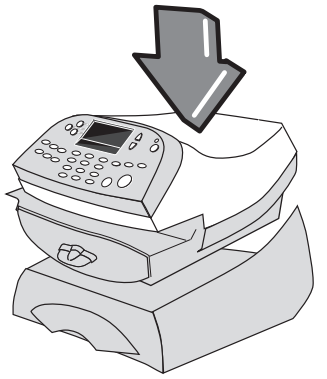

Schritt **2 Wählen einer Verbindungsmethode**

Sie müssen das Frankiersystem mit dem Pitney Bowes Datenzentrum verbinden um Porto zu laden,Softwareupdates zu erhalten und um die postalischen Inspektionen durchzuführen. Sie können die Verbindungsart selbst auswählen.Entweder über einen Internetfähigen PC mit Pitney Bowes PC Meter Connect™ Software oder über die analoge Modem/Faxleitung. Verbindungen mit PC Meter Connect™ sind viel schneller und

verursachen keine Telefonkosten. Pitney Bowes empfiehlt daher diese Verbindungsmethode.

• Zum installieren von PC Meter Connect™, gehen Sie auf...

### **www.europe.pb.com/PCMeterConnect/setup.exe**

Führen Sie die Setup.exe aus um die Software zu installieren. Sie benötigen Administratorrechte auf Ihrem PC um die Software zu installieren.

Wenn die Software installiert ist,fahren Sie mit **Schritt 4** fort.

• Wenn Sie nicht mit der PC Meter Connect™ Software arbeiten, dann fahren Sie mit **Schritt 3** fort.

### Schritt **3 Anschluss des Telefonkabels und die Stromversorgung**

Befolgen Sie diese Schritte nur, wenn Sie eine Verbindung über eine analoge Modem/Faxleitung herstellen und nicht mit PC Meter Connect™ arbeiten. Schließen Sie das Telefonkabel an eine analoge Telefonleitung an.

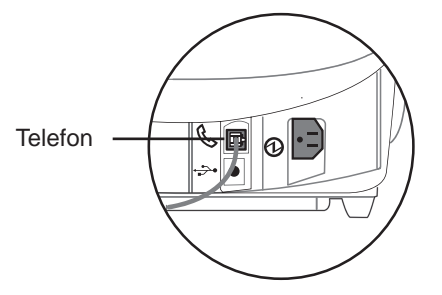

ACHTUNG:

Die meisten geschäftlich verwendeten Telefonsysteme sind **keine** analogen Systeme und können Ihr System beschädigen. Wenn Sie sich bezüglich Ihrer Telefonleitung nicht sicher sind, wenden Sie sich bitte an Ihre Telefongesellschaft oder an Ihren lokalen Netzwerkadministrator.

Die folgenden Leitungen sind normalerweise analoge Telefonleitungen:

- Faxleitungen.
- Von Modems verwendete Leitungen.
- Private Telefonleitungen.

Ein Telefonleitungsverteiler wird mitgeliefert, wenn Sie die Faxleitung mehrfach belegen möchten.

Das eine Ende des Netzkabels wird an das Frankiersystem, das andere Ende an eine geeignete Netzbuchse angeschlossen.

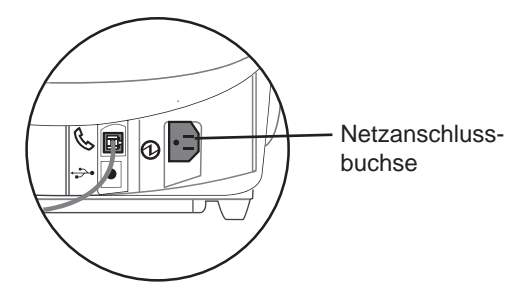

### WARNUNG:

Da das Gerät nicht über einen Ein/Ausschalter verfügt, dient das Netzkabel auch als primärer Trenner, d.h. zum Ausschalten wird das Netzkabel gezogen. Daher muss der Stecker stets leicht zugänglich sein.

Das Gerät muss an eine ordnungsgemäß geerdete Steckdose angeschlossen werden.

Die Steckdose muss sich in der Nähe des Geräts befinden und leicht zugänglich sein.

Verwenden Sie ausschließlich das zusammen mit Ihrem Frankiersystem gelieferte Netzkabel.

## Schritt **4 Einstellen der Sprache und Zeit Time**

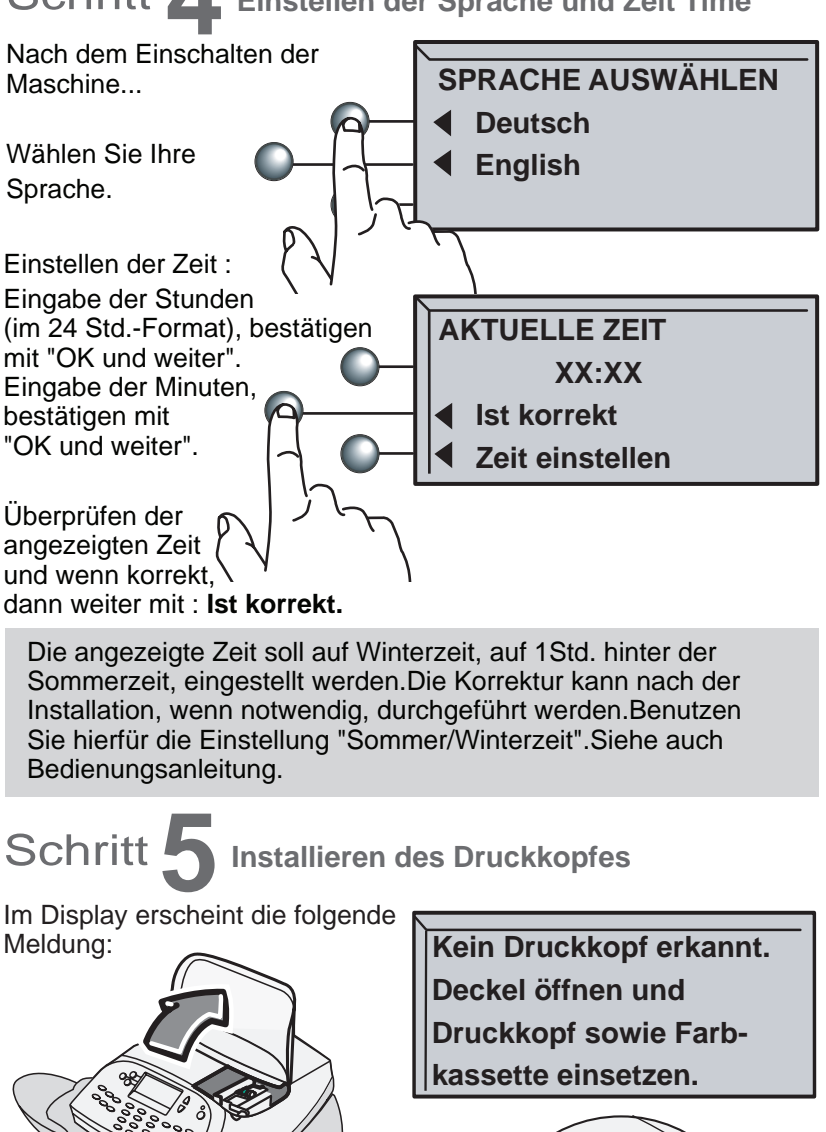

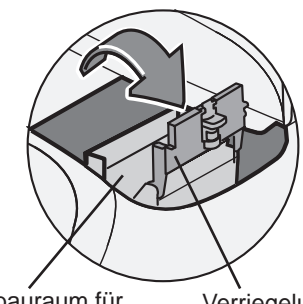

Einbauraum für den Druckkopf

Öffnen Sie die Abdeckung.

Farbpatrone nach oben.

Klappen Sie die Verriegelung der

**A**

**B**

Verriegelung der Farbpatrone

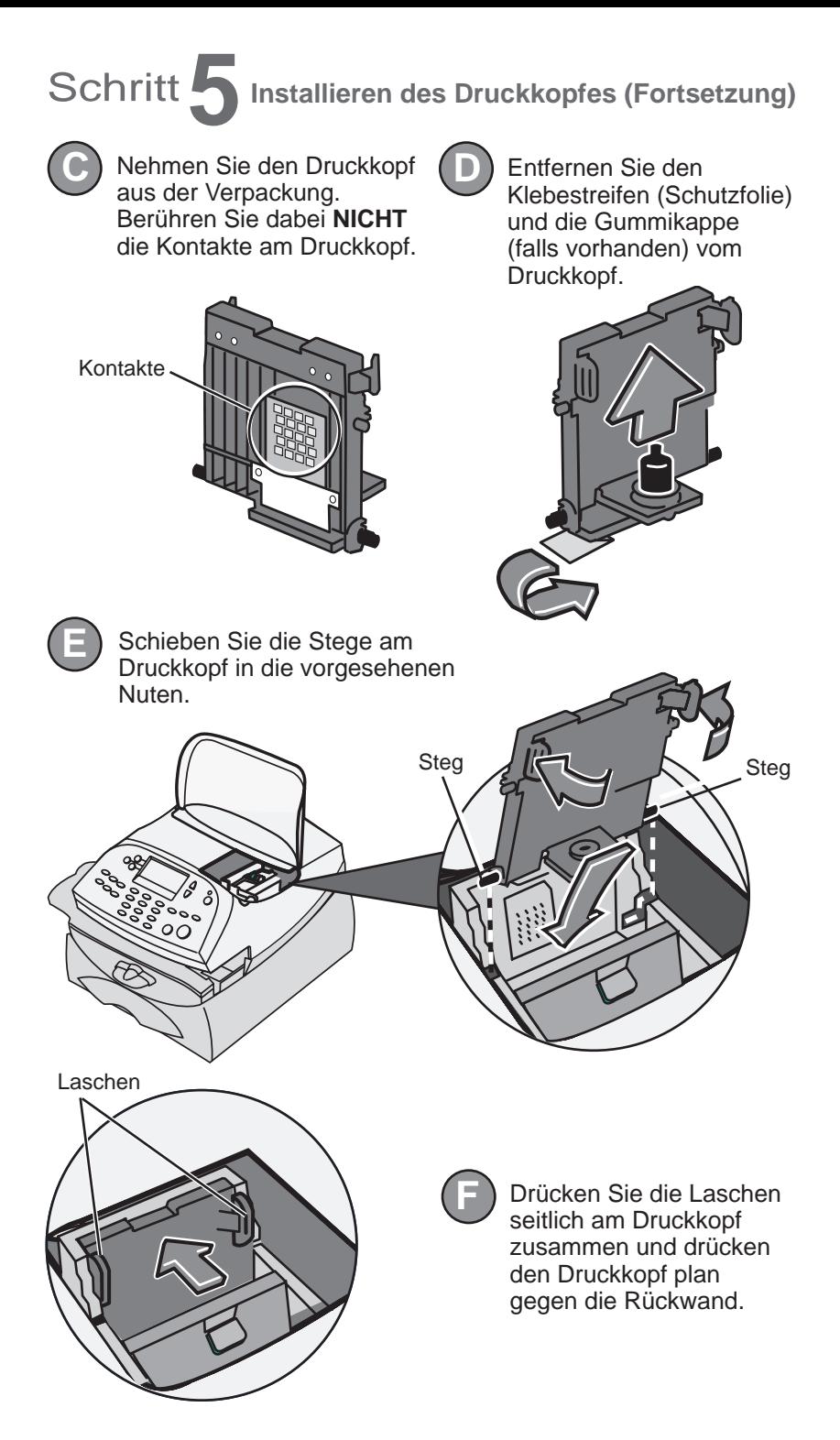

# Schritt **6**Installieren der Farbpatrone

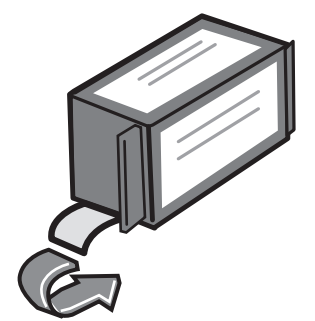

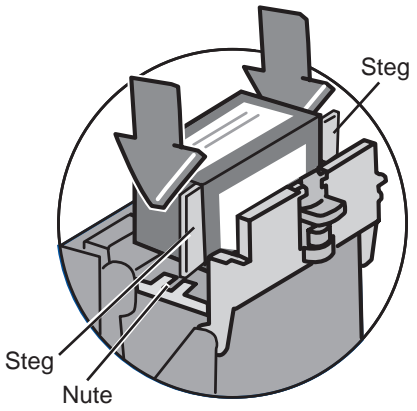

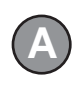

Ziehen Sie die **A B** Schutzfolie unten von der neuen Farbpatrone ab.

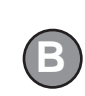

Schieben Sie die Patrone nach unten in den Hohlraum. Die Stege an beiden Seiten der Patrone gleiten dabei in die Nuten.

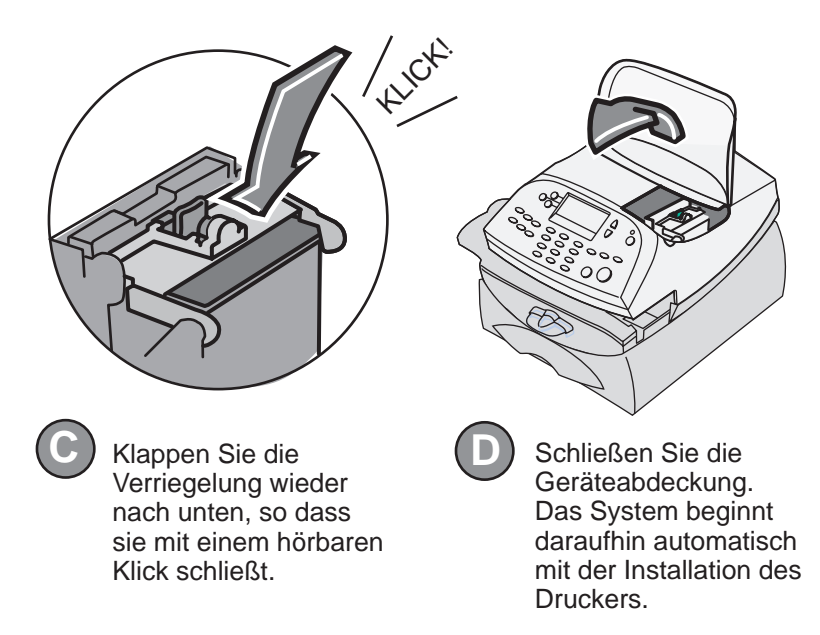

# Schritt **7Installieren der Wiegeplattform**

Positionieren Sie die Wiegeplattform wie in der Abbildung dargestellt über dem Frankiersystem und schließen den Stecker der Plattform an die hierfür vorgesehen Buchse am Gerät an.

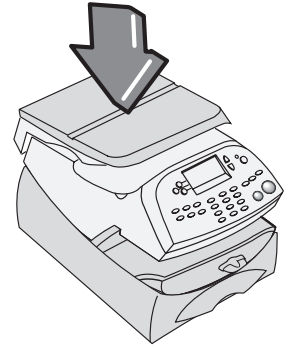

Aufdruck wird das Poststück bündig an der hinteren Anschlagwand angelegt und dann auf dem Transportdeck vorsichtig nach rechts

Hinweis: einige Modelle haben eine kleinere Wiegeplattform als die Dargestellte.

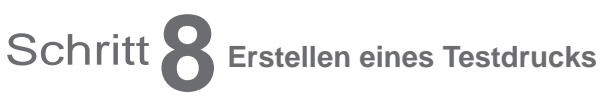

Sobald Sie im Display dazu aufgefordert werden, legen Sie einen Umschlag oder einen Frankierstreifen ein, um einen Testdruck zu erstellen und das Druckbild zu überprüfen. Für einen korrekten

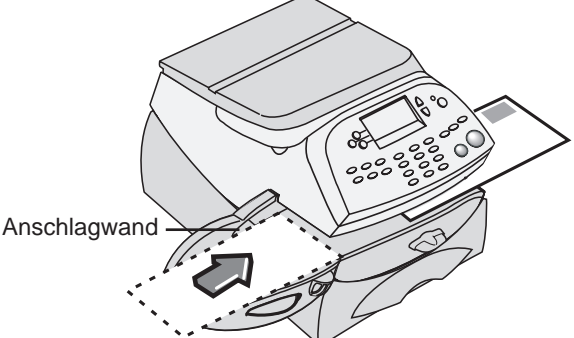

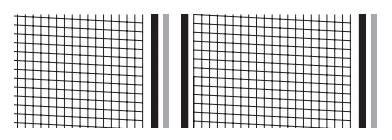

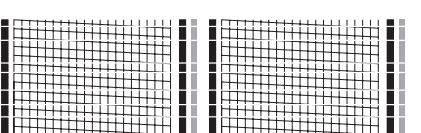

geschoben.

Das System erkennt den Briefumschlag und führt ihn

automatisch durch den Druckmechanismus.

Guter Testdruck – keine fehlenden Zeilen

Schlechter Testdruck

Ist der Testdruck gut, drücken Sie **Ja** auf dem Bedienpanel.

Ist der Testdruck schlecht, drücken Sie **Nein** und beseitigen dann die Ursache hierfür (Druckkopfwartung).

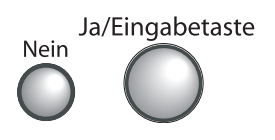

# Schritt **9 Eingabe des Waagencodes (bei Modellen mit Waage)**

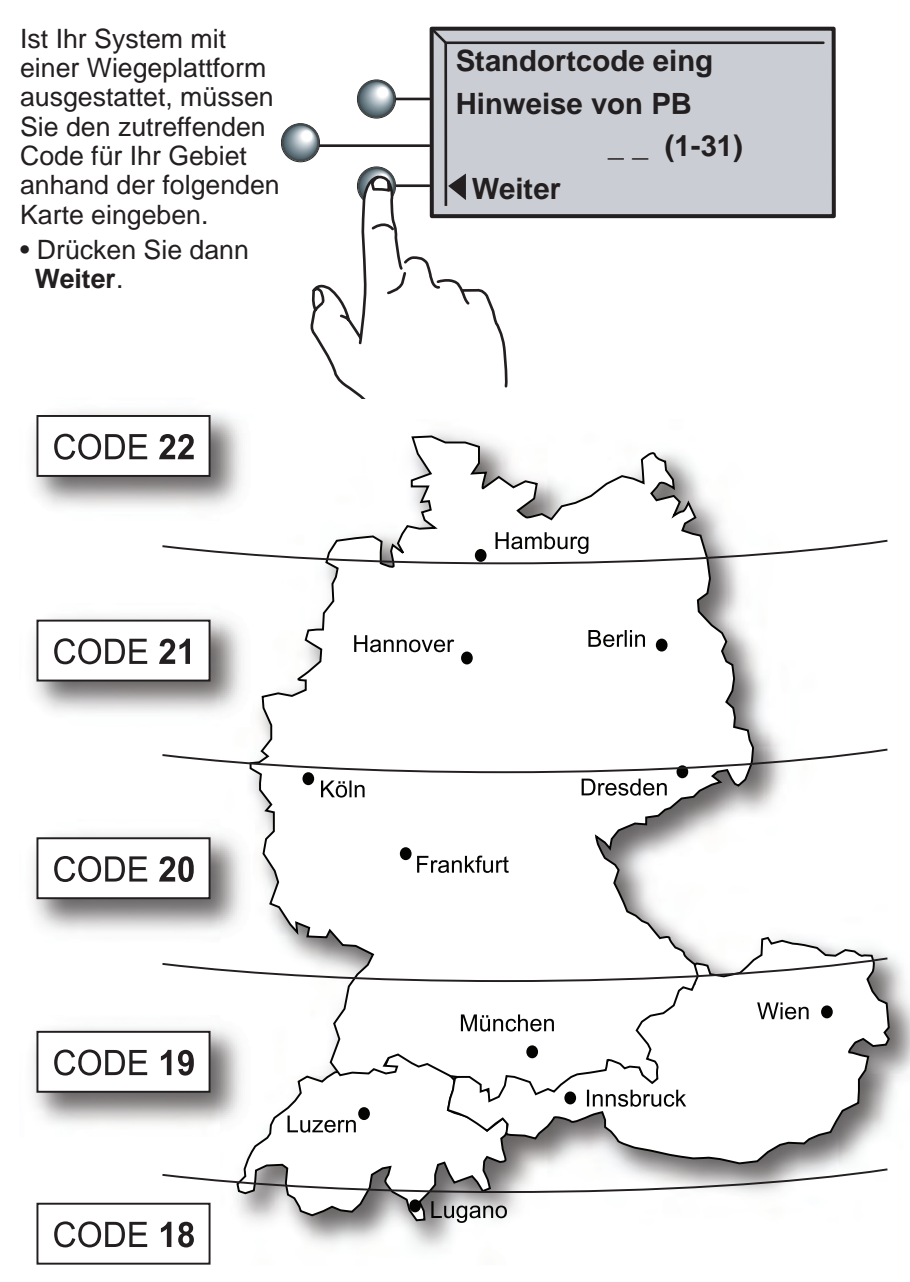

Standorte an den Trennlinien können einen der beiden Codes verwenden.

Für Höhen über 10 m subtrahieren Sie 1 vom Code.

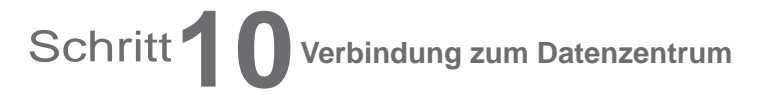

Bevor Sie mit Ihrem Frankiersystem in die Postbearbeitung einsteigen, muss Porto aufgefüllt werden.

Wenn Sie Ihr System mit PC Meter Connect™ benutzen, drücken Sie **Nein** und fahren Sie direkt mit Schritt 11 auf der nächsten Seite fort.

Wenn Sie Ihr System an einer analogen Modemleitung benutzen, werden Sie gefragt, ob Sie eine Amtswahl benötigen.

Müssen Sie bei Ihrem Telefon zuerst eine Amtsleitung anwählen (zum Beispiel eine 0 vorwählen), drücken sie als Antwort auf die Frage im Display **Ja**.

Wenn Sie die analoge Telefonleitung mit dem Faxgerät teilen, prüfen Sie auch, ob das Faxgerät eine solche Amtswahl erfordert.

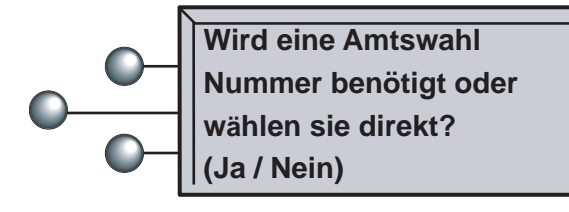

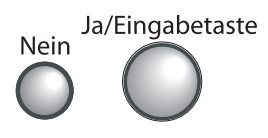

Haben Sie zuvor **Nein** gewählt, können Sie direkt mit Schritt 11 fortfahren.

Haben Sie **Ja** gewählt, geben Sie nun Ihre Vorwahl ein und drücken dann **Weiter**.

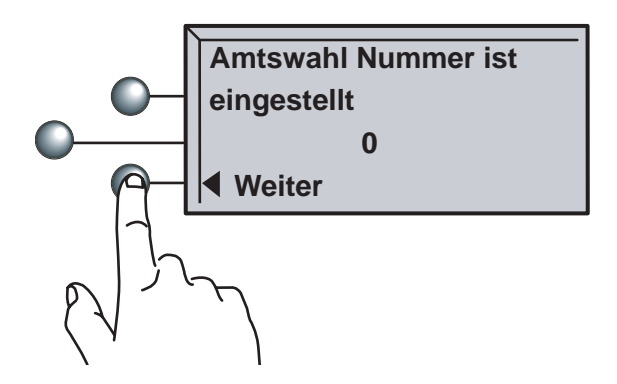

# Schritt **11** Abfrage des Kontostands

Ihr System wählt das Portophon-Datenzentrum automatisch an; nach kurzer Zeit wird Ihr Portophon-Kontostand angezeigt.

• Drücken Sie **Weiter**.

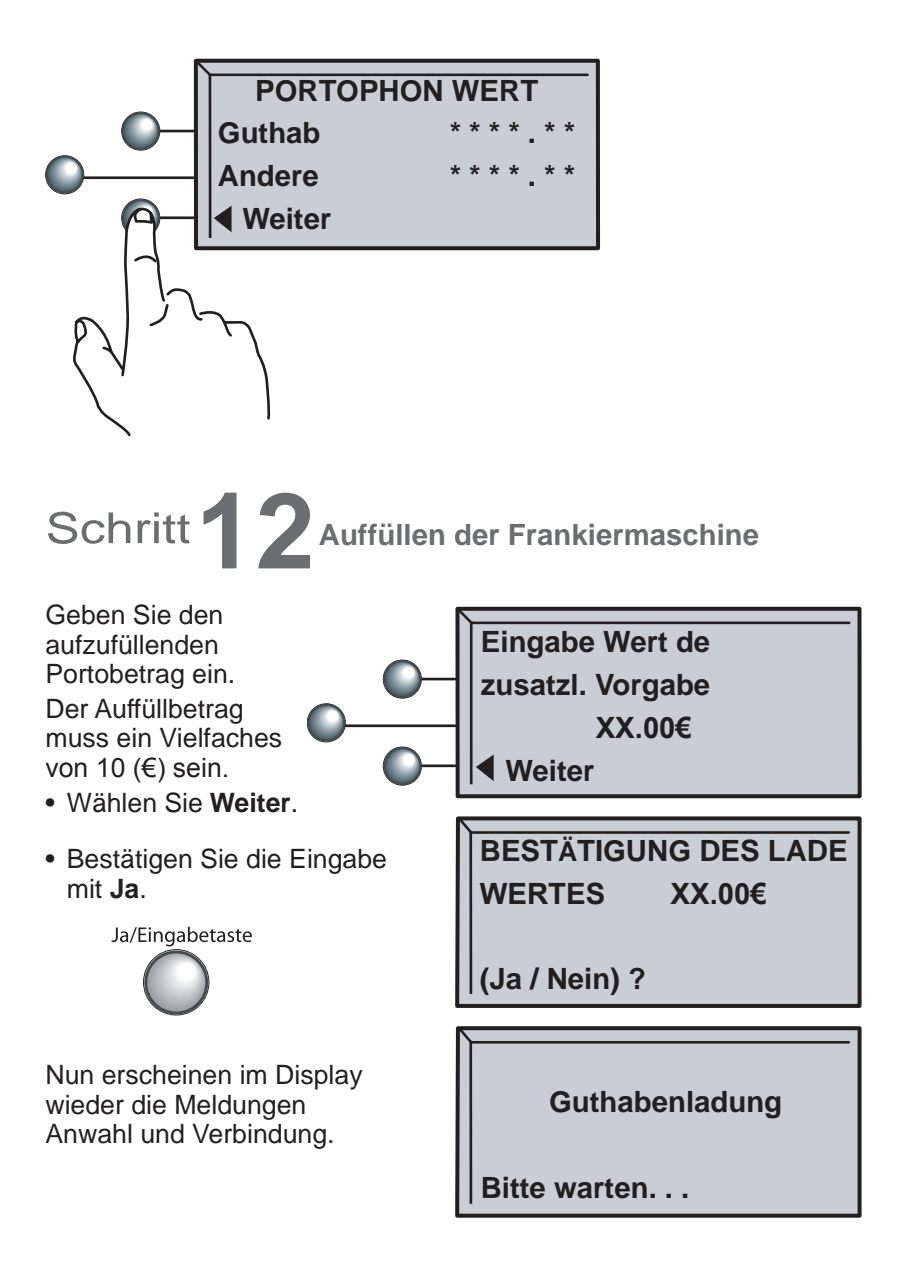

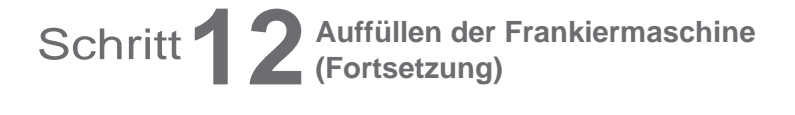

• Um eine Quittung auszudrucken, drücken Sie auf **Ja**.

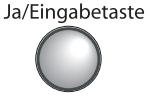

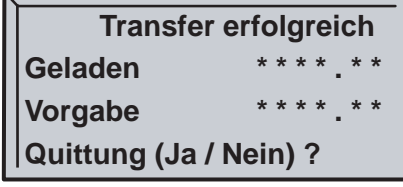

Legen Sie einen Umschlag oder Frankierstreifen in das Gerät ein, um eine Quittung auszudrucken.

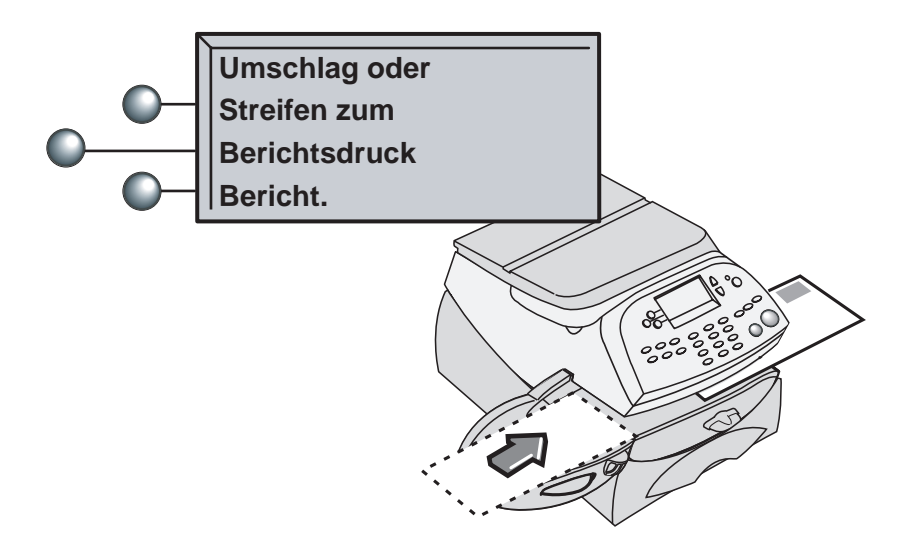

Stellen Sie sicher, dass die Portophon-Kontonummer auf der Quittung mit der Kontonummer auf dem zusammen mit dem Frankiersystem gelieferten Versandschein übereinstimmt. Diese Nummern müssen identisch sein. Andernfalls wenden Sie sich bitte in jedem Fall an Pitney Bowes, bevor Sie mit dem Gerät arbeiten.

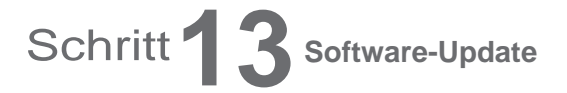

**HINWEIS: Steht ein Software-Update des Systems zur Verfügung, werden Sie zu diesem Zeitpunkt darüber informiert. Sie sollten das Update während dieses Installationsvorgangs NICHT überspringen.**

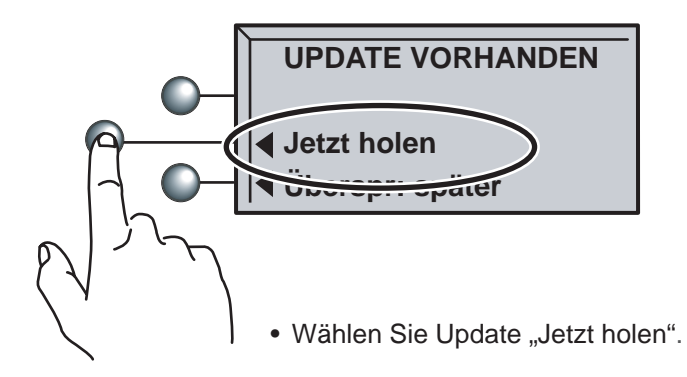

Haben Sie zusammen mit Ihrem Frankiersystem zusätzliche Funktionen oder Optionen bestellt, werden diese nun heruntergeladen. Dies kann einige Minuten dauern.

• Wählen Sie anschließend **Weiter**.

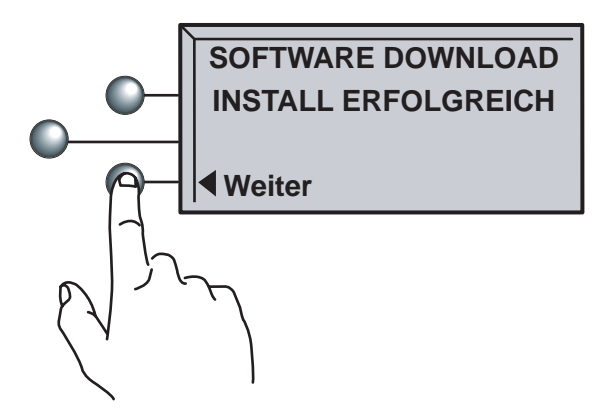

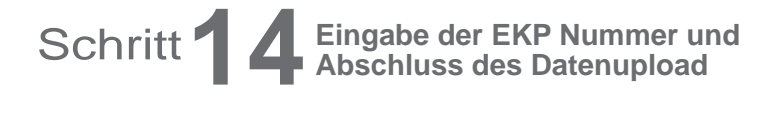

Dieser Schritt ist nur in DEUTSCHLAND notwendig. Kunden in Österreich oder in der Schweiz sehen die "Installation abgeschlossen" Nachricht, drücken OK und fahren mit Schritt 15 auf der nächsten Seite fort.

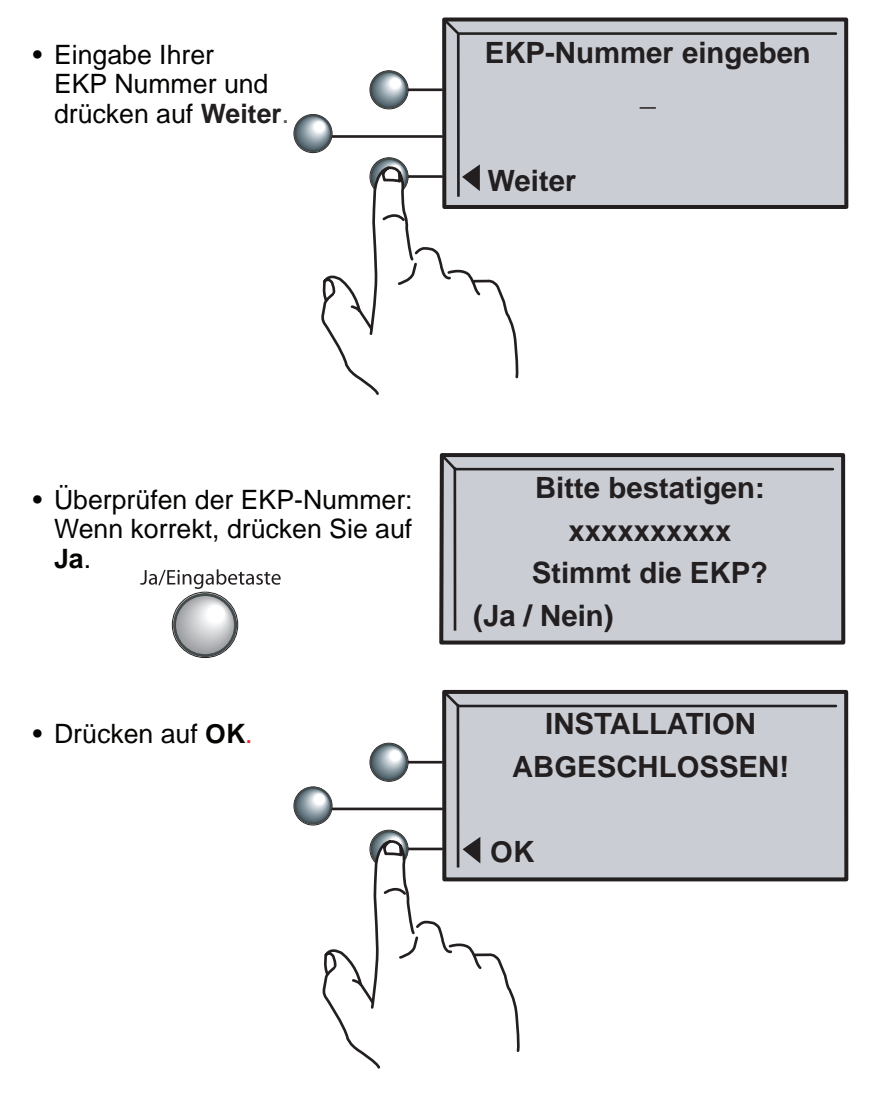

## Schritt **144 Eingabe der EKP Nummer und Abschluss**<br>des Datenupload (Fortsetzung) **des Datenupload (Fortsetzung)**

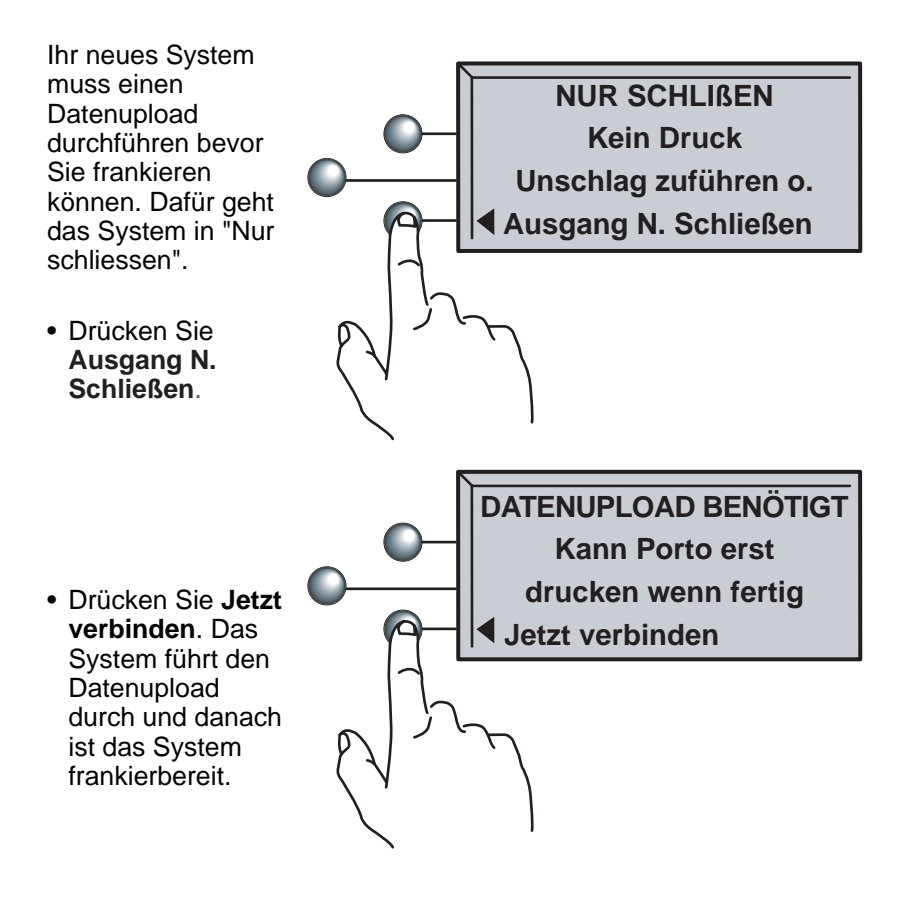

Schritt **15** Herzlichen Glückwunsch!<br>Ihr Frankiersystem ist nun **Ihr Frankiersystem ist nun betriebsbereit!**

Wählen Sie OK. Ihr System wird dadurch neu gestartet und ist dann betriebsbereit.

Einzelheiten darüber, wie Sie Ihre Frankiereinstellungen an Ihren persönlichen Bedarf anpassen, sowie eine detaillierte Beschreibung aller Funktionen finden Sie in der Bedienungsanleitung.

#### *Haben Sie noch Fragen?*

Dann lesen Sie bitte das Kapitel über die Fehlersuche und Beseitigung auf Seite 17.

Installieren Sie nun die Schließeinheit und die Ablage, sofern Ihr System entsprechend ausgerüstet ist.

### Installieren der Schließeinheit

Wenn Ihre Maschine mit einer Schließeinheit ausgestattet ist, schließen Sie diese Einheit links vom Transportdeck an das Gerät an (wie in der Abbildung gezeigt).

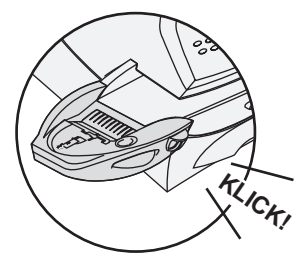

Die Schließeinheit rastet in der korrekten Position hörbar ein.

Füllstand

Die Schließeinheit mit Wasser befüllen. Beabsichtigen Sie nicht sofort, Umschläge zu befeuchten und zu schließen, können Sie die Schließeinheit auch später auffüllen.

### Positionieren der Ablage

Positionieren Sie die Ablage wie in der Abbildung dargestellt neben dem Gerät. Sie nimmt Ihre fertig frankierten Poststücke, Frankierstreifen oder auch die Bedienungsanleitung übersichtlich auf.

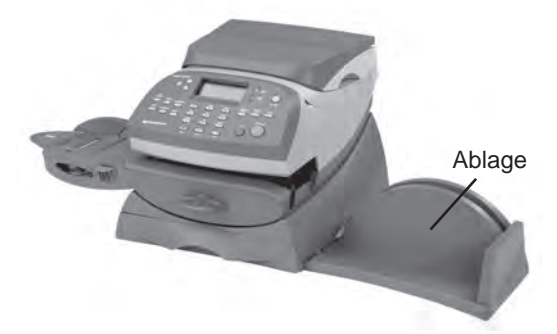

# *Fehlersuche und Beseitigung*

Kein Freizeichen -

Prüfen Sie, ob Sie eine analoge Leitung verwenden, wie z.B:

- a) Faxleitung
- b) Modemleitung
- c) Private Telefonleitung

Prüfen Sie, ob Sie die korrekte Vorwahl gewählt haben, sofern Ihr Telefonsystem für das Einholen einer Amtsleitung eine Vorwahl erfordert.

Die Verbindung zum Portophon Center kann nicht aufgebaut werden -

Prüfen Sie, ob Sie die korrekte Vorwahl gewählt haben, sofern Ihr Telefonsystem für das Einholen einer Amtsleitung eine Vorwahl erfordert.

Wenn Sie PC Meter Connect™ benutzen,prüfen Sie ob das USB-Kabel an dem Frankiersystem und an dem PC, welcher die Internetverbindung herstellt,angeschlossen ist.

Verfügbares Guthaben zu klein -

Während des Frankiervorgangs wurde das Portoguthaben auf Ihrem Portophon-Konto überschritten.

Zum Ändern der bei der Einrichtung eingegebenen Daten -

- drücken Sie die Taste **Löschen** auf dem numerischen Tastenfeld.
- Bei Anzeige der Meldung Installation nicht komplett kehren Sie entweder zum vorherigen Schritt oder zum Anfang der Installation zurück.

Zum Löschen der Vorwahl -

- drücken Sie die Taste **Löschen** auf dem numerischen Tastenfeld.
- Bei Anzeige der Meldung Installation nicht komplett wählen Sie im letzten Schritt **Weiter**.
- In der Vorwahlanzeige drücken Sie die Taste **Löschen** und dann die **Eingabetaste**.

### **Bleibt Ihr Problem bestehen ….**

- Lesen Sie bitte das Kapitel über die Störungssuche und Beseitigung in der Bedienungsanleitung.
- Besuchen Sie unsere Website unter:
	- **www.pitneybowes.de**
- Sie können sich außerdem unter folgender Nummer telefonisch mit einem unserer Spezialisten in Verbindung setzen:

**Service Rufnummer : 06252 708 410**

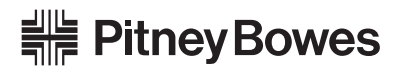

Elizabeth Way, Harlow, Essex, CM19 5BD, UK

Form No. SDC591C (8-10)

© Pitney Bowes Limited, 2010

Wir haben alle Anstrengungen unternommen, um diese Anleitung so präzise und korrekt wie möglich zu gestalten. Wir können jedoch keine Haftung für Fehler oder Auslassungen oder den Missbrauch bzw. die nichtbestimmungsgemäße Verwendung unserer Geräte übernehmen.

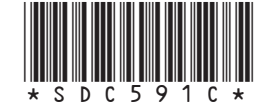